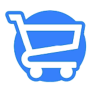

[Knowledgebase](https://support.cartzy.com/kb) > [Cartzy Apps](https://support.cartzy.com/kb/cartzy-apps) > [Cartzy Product Reviews App](https://support.cartzy.com/kb/articles/cartzy-product-reviews-app)

#### Cartzy Product Reviews App

Syeda Khadija Phool - 2024-02-12 - [Cartzy Apps](https://support.cartzy.com/kb/cartzy-apps)

#### **Table of contents**

- 1. [Viewing product reviews](#page--1-0)
- 2. [Hide/Show a product review](#page--1-0)
- 3. [Create a product review](#page--1-0)
- 4. [Video: Product Review App](#page--1-0)

Looking for a product reviews app that will take your eCommerce business to the next level? Cartzy is exactly what you need! With our powerful and easy-to-use features, you'll be able to get insights into what your customers are saying about your products and make data-driven decisions that will increase sales and improve customer satisfaction.

❗Please note that only the logged-in customers can leave a product review on your store. Therefore, you need to encourage your customers to sign up on your store.

Whenever a logged-in customer leaves a product review, it gets published immediately on the product page. However, from your Cartzy admin panel, you can hide a review if needed.

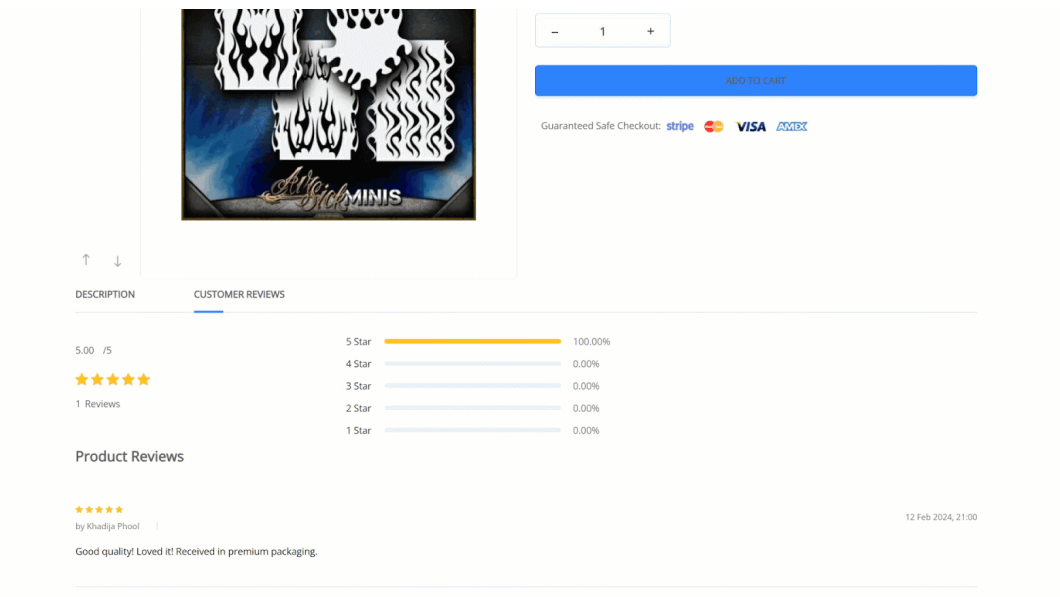

## **Viewing product reviews**

All the product reviews submitted by your customers are listed on the Reviews page in the Cartzy admin panel. You can view them at the path: **Apps > Product Reviews.** 

All the product reviews that are posted on your store will have the status **"Published".** 

When you open the product reviews page, the **All** tab is opened by default. It shows the list of all the product reviews regardless of their published status. If you want to filter the product reviews by published or unpublished status, you can switch between the following two tabs respectively.

- **Approved:** It shows only published product reviews.
- **Hidden:** This tab shows the product reviews that were unpublished from the store.

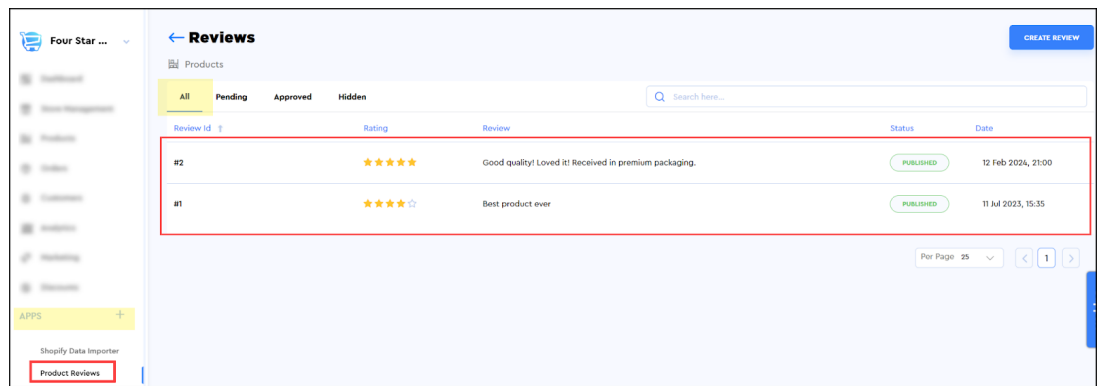

## **Hide/Show a product review**

To hide a particular product review, click open the product review page by clicking on its **Review Id.** On the **View Review** page, click on the **Unpublish** button.

❗Clicking on the **Delete Review** button will permanently delete the review from the system. Once a review is deleted, you cannot republish it.

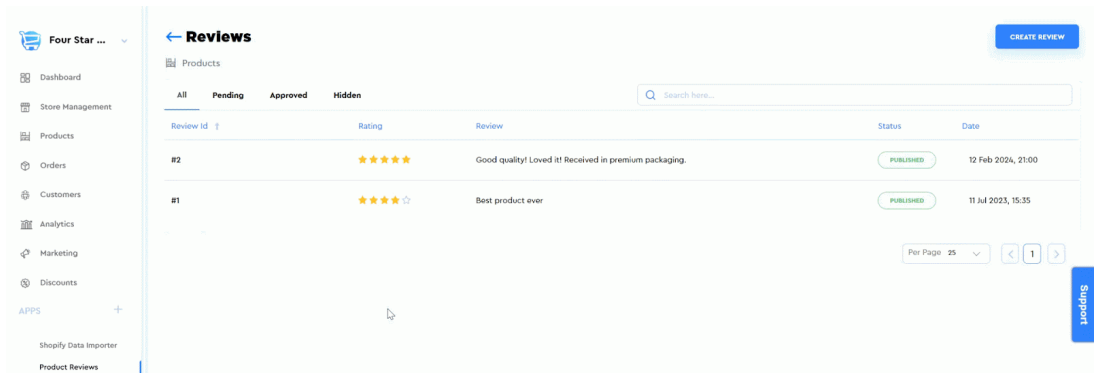

All the unpublished reviews are listed on the Hidden tab on the **Reviews** page. The hidden/unpublished review will be removed from the storefront immediately.

To publish a hidden view, repeat the same steps. This time, the button will be labeled as **"Publish"** instead of **"Unpublish"**. Click on the **Publish** button. The hidden review will be published again.

Once an unpublished product review is published, it is removed from the **Hidden** tab and is listed on the **Approved** tab instead. The status of the review is also updated to **Published.** The product review starts appearing on the relevant product page of your store as well.

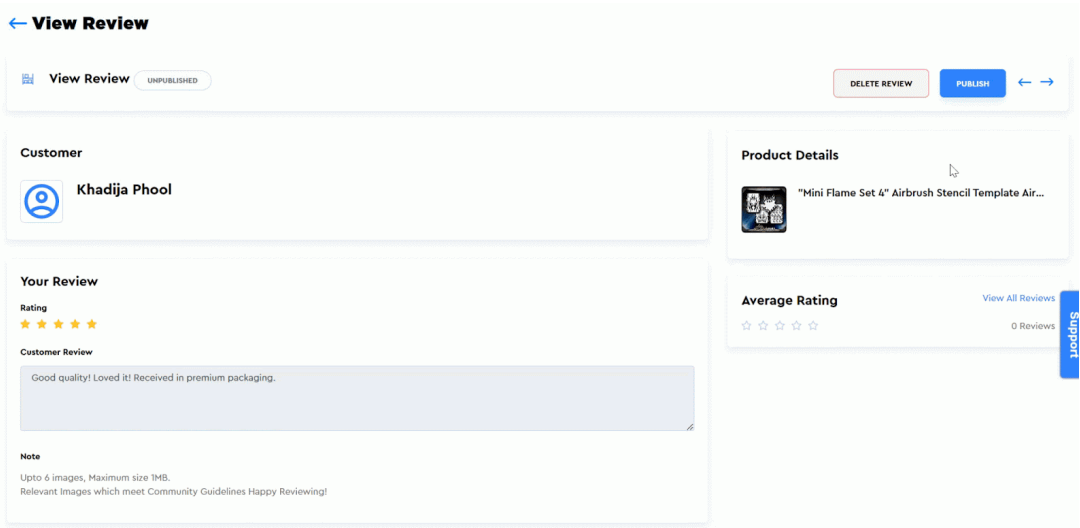

#### *Published product reviews on the product page (storefront)*

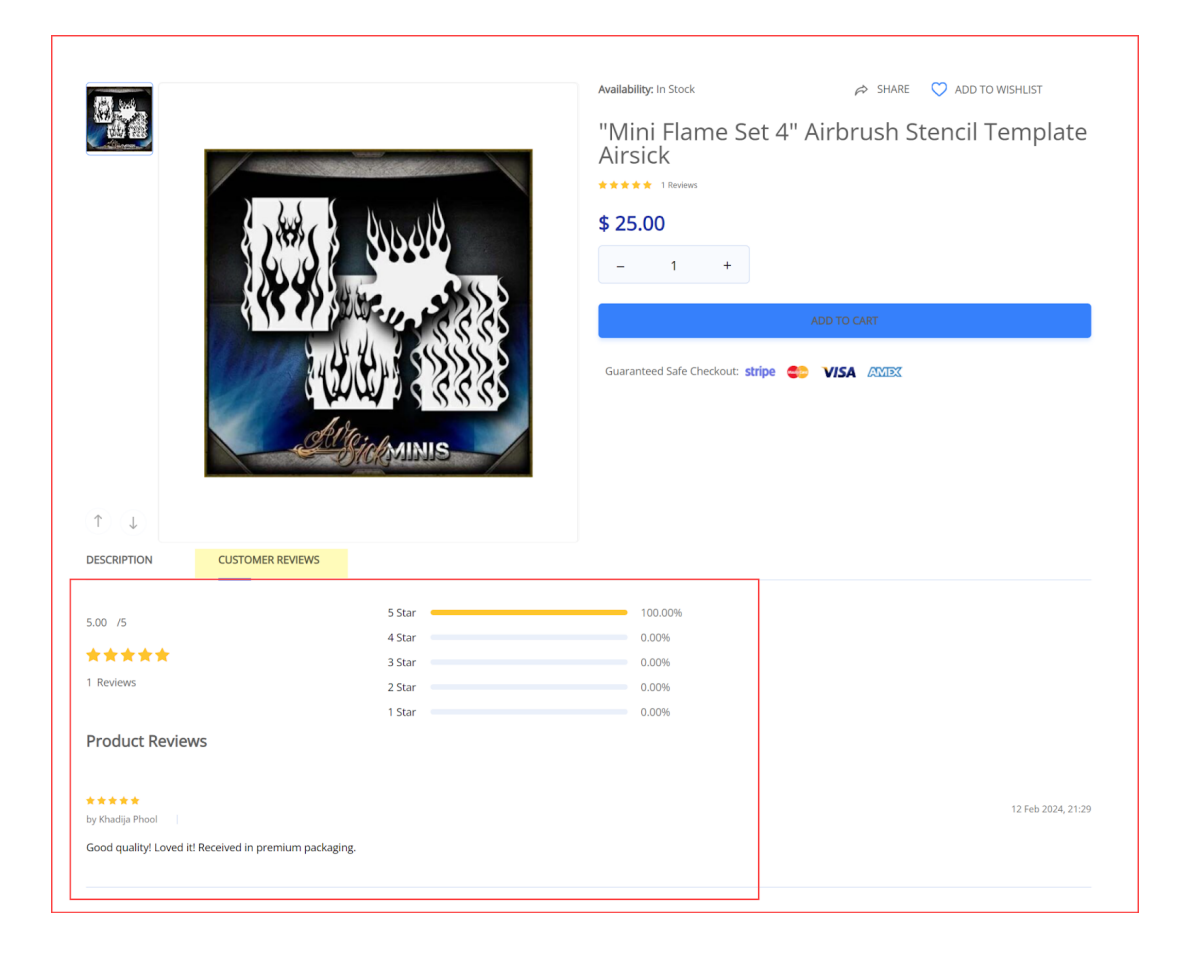

#### **Create a product review**

Being a store admin, you can also add a product review on behalf of a customer. To do so, follow these simple steps:

- 1. On the **Review** page, click on the **Create Review** button.
- 2. On the **Create Review** page, enter the following information:
	- **Reviewer's Name (Your Name):** Enter the name of the customer on whose behalf you are reviewing a product.
	- **Rating:** Select the stars for the star rating.
	- **Customer Review:** Enter the comment about the product.
	- Select the product from the right panel using the **Browse** button or the **search bar** given next to it. The review will be published on the product page of the selected product.
- 3. Hit the **Save** button. The review will be published instantly.

 $\Box$  It is not advisable to use this feature to add fake product reviews. However, this feature comes in handy when you want to add product reviews with customers' consent.

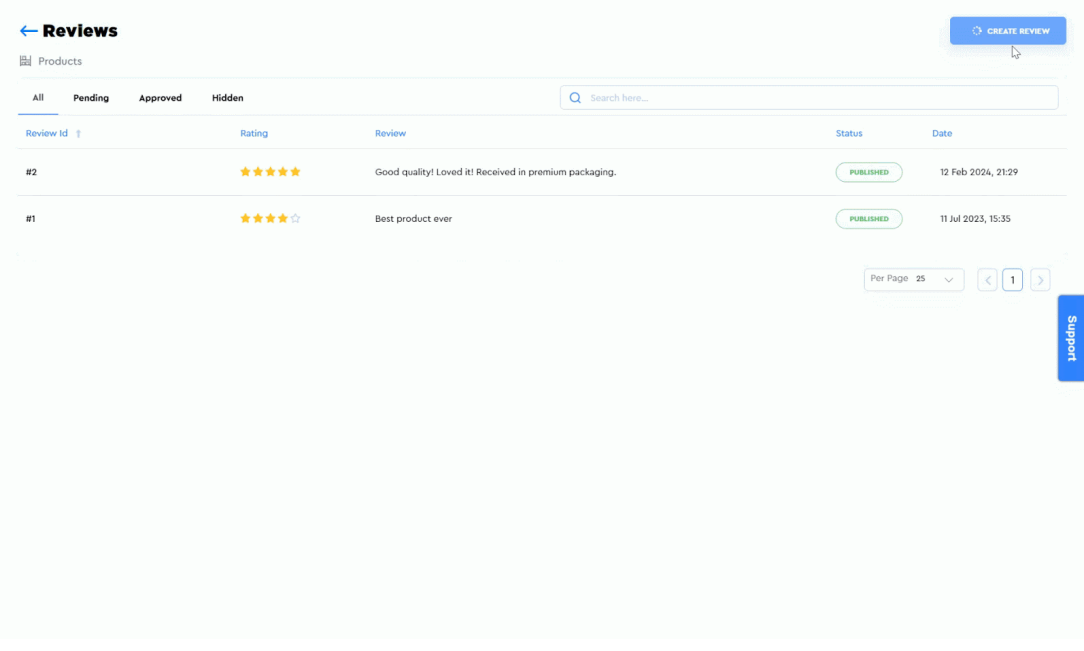

# **Video: Product Review App**

Watch a quick demo video shared below to see the Cartzy Product Review app in action.

 $\pmb{\times}$ 

<https://www.youtube.com/watch?v=UehOhtQLbls>